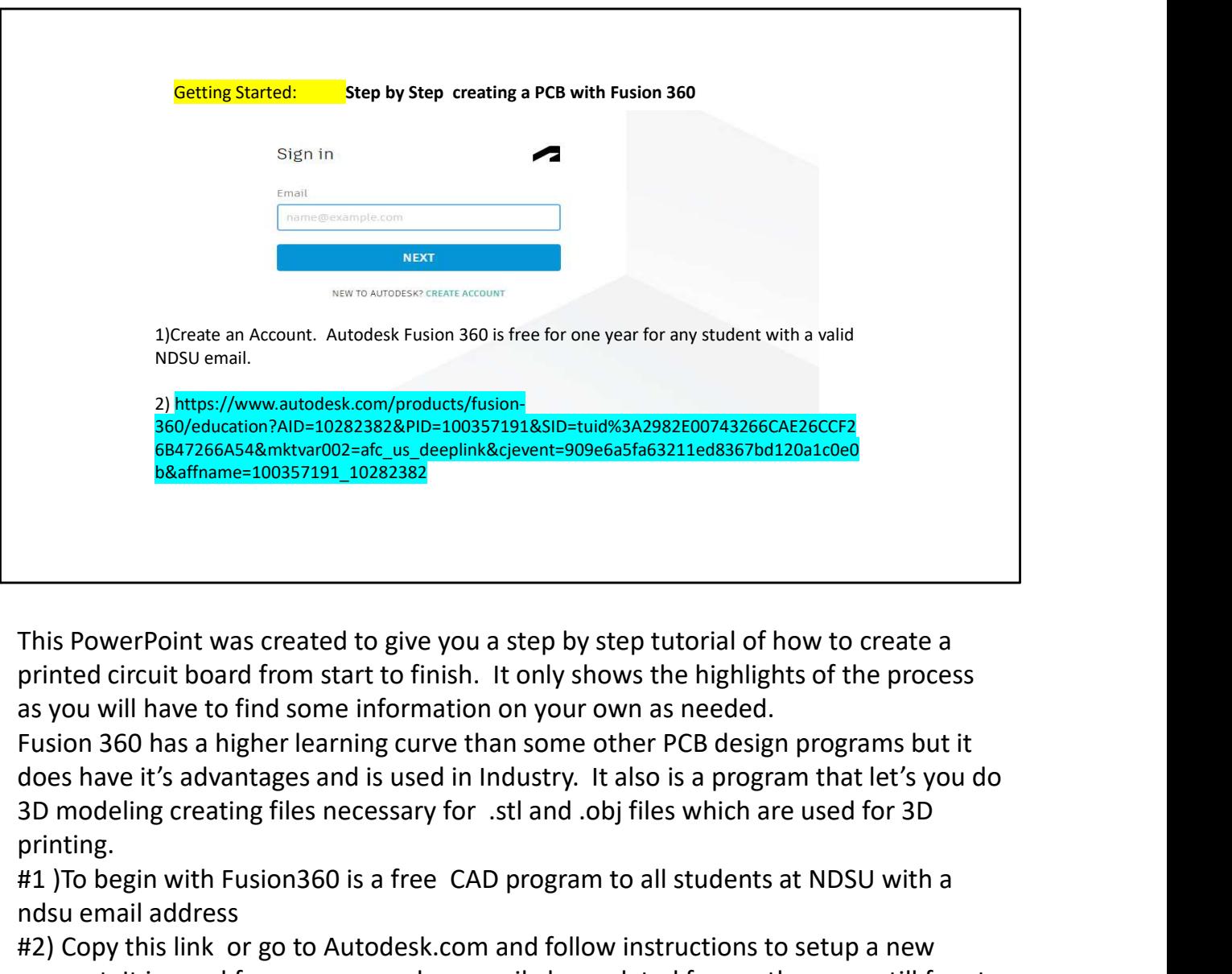

This PowerPoint was created to give you a step by step tutorial of how to create a printed circuit board from start to finish. It only shows the highlights of the process as you will have to find some information on your own as needed.

Fusion 360 has a higher learning curve than some other PCB design programs but it does have it's advantages and is used in Industry. It also is a program that let's you do printing. This PowerPoint was created to give you a step by step tutorial of how to created circuit board from start to finish. It only shows the highlights of the as you will have to find some information on your own as needed.<br>Fus

#1 )To begin with Fusion360 is a free CAD program to all students at NDSU with a ndsu email address

#2) Copy this link or go to Autodesk.com and follow instructions to setup a new account. It is good for one year and can easily be updated for another year still free to the user.

Here is a list of 11 best PCB Design Software: Altium \$330 per month Eagle -Free PCB Web Designer Dip Trace

Solidworks PCB<br>Kicad<br>Easy EDA<br>Fusion 360 Free one year<br>PCB Artist- Digi-key- Advanced Circuits Kicad Easy EDA Fusion 360 Free one year Solidworks PCB<br>Fusion 360 Free one year<br>PCB Artist- Digi-key- Advanced Circuits<br>PCB Artist- Digi-key- Advanced Circuits<br>Is Altium better than EAGLE?<br>Comparing these two software's, Eagle has better options when comes to in

Is Altium better than EAGLE?

Comparing these two software's, Eagle has better options when comes to integrated design or team collaboration. Better options are available in Eagle in case of hardware based project whereas on the other hand, the user interface of Altium is more reliable and powerful.

Altium Circuit Maker is a free PCB design tool. EAGLE offers a free version for personal use. This limited version includes 2 schematic sheets, 2 signal layers, and an 80 cm2 board area. Regular pricing for EAGLE/Fusion 360 is \$1,555 (paid every 3 years), \$545 annually, or \$70 per month.

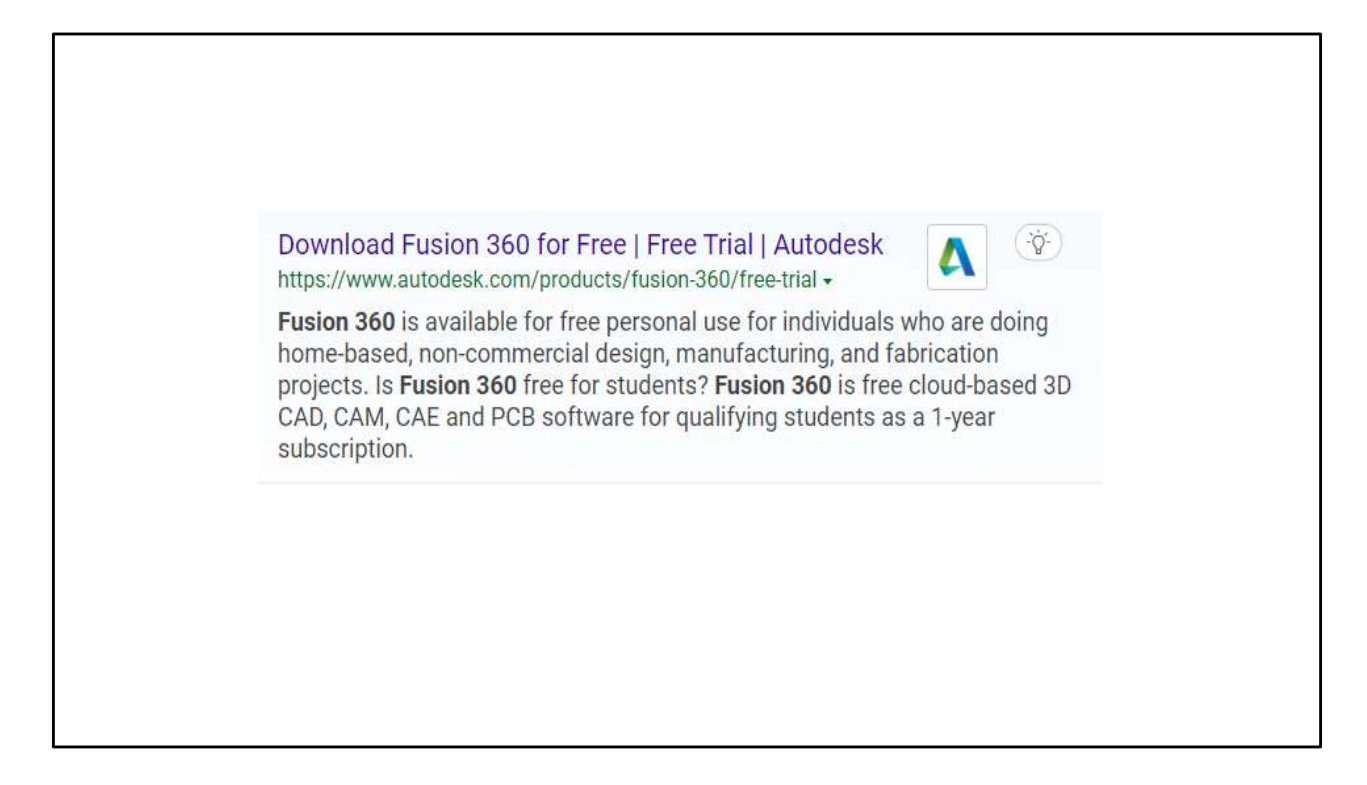

Another note from Autodesk about Fusion360…

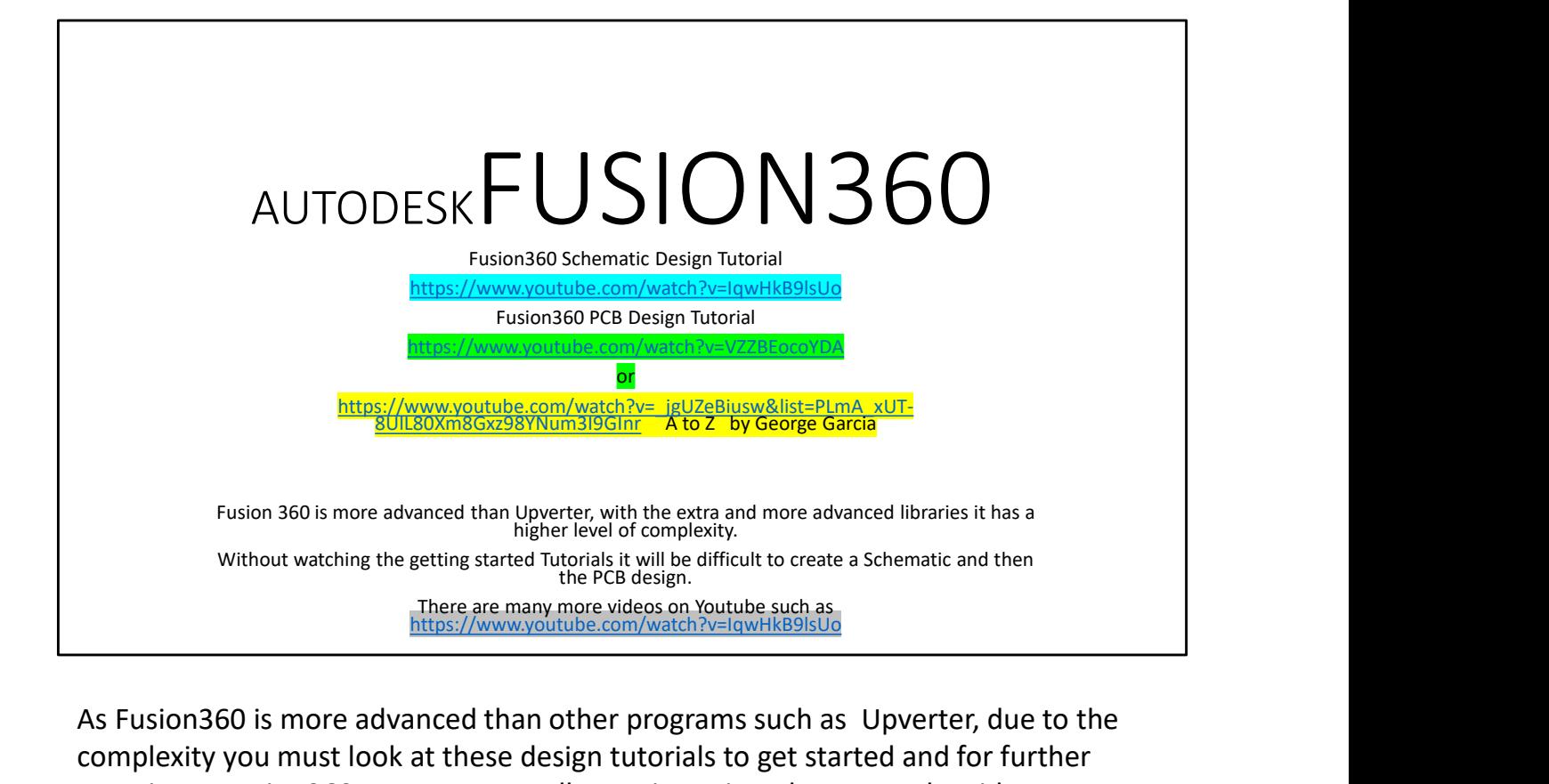

As Fusion360 is more advanced than other programs such as Upverter, due to the complexity you must look at these design tutorials to get started and for further questions. Fusion360 answers most all questions via a short YouTube video. Highlighted in Blue is the Schematic Design tutorial, highlighted in green is the PCB design tutorial. You need to create a schematic design before you create a PCB design.

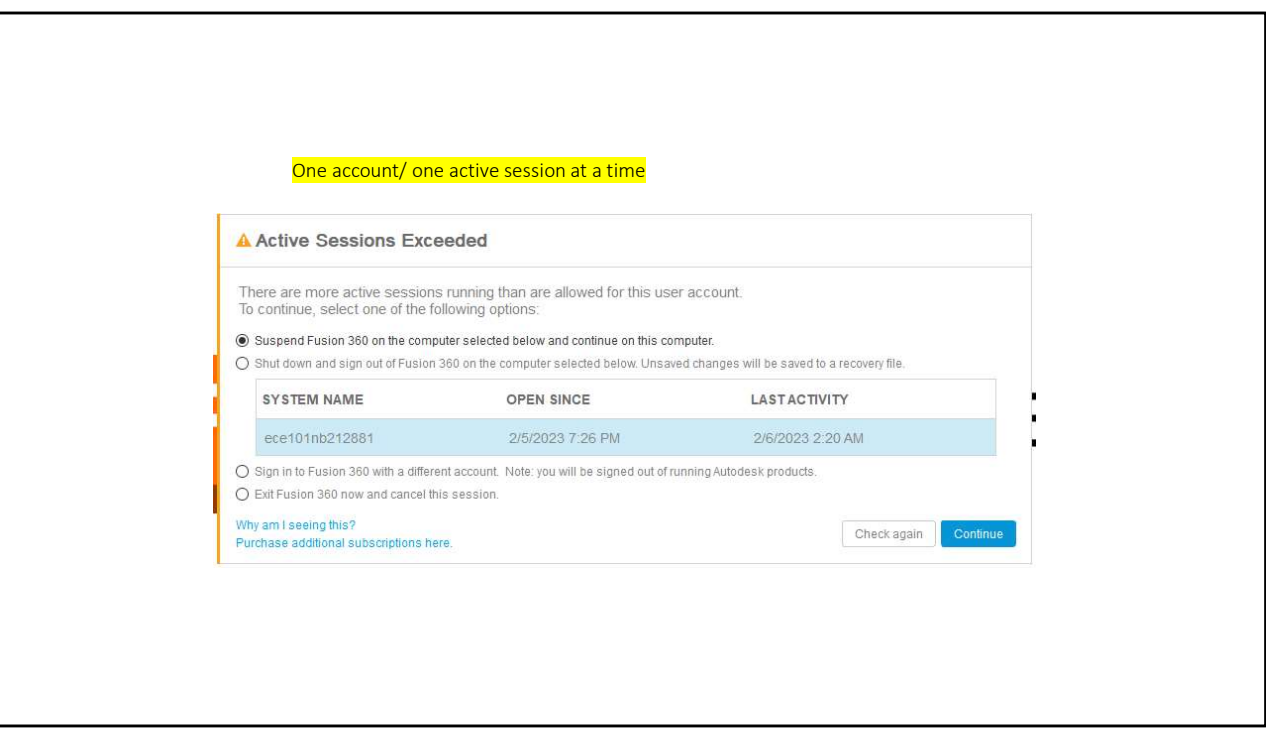

Just a note on this: One active account at a time, if you should forget to logout on a computer at home or school and try to use another, this usually pops up. It is OK to suspend it, you will not lose any information. Just hit Continue

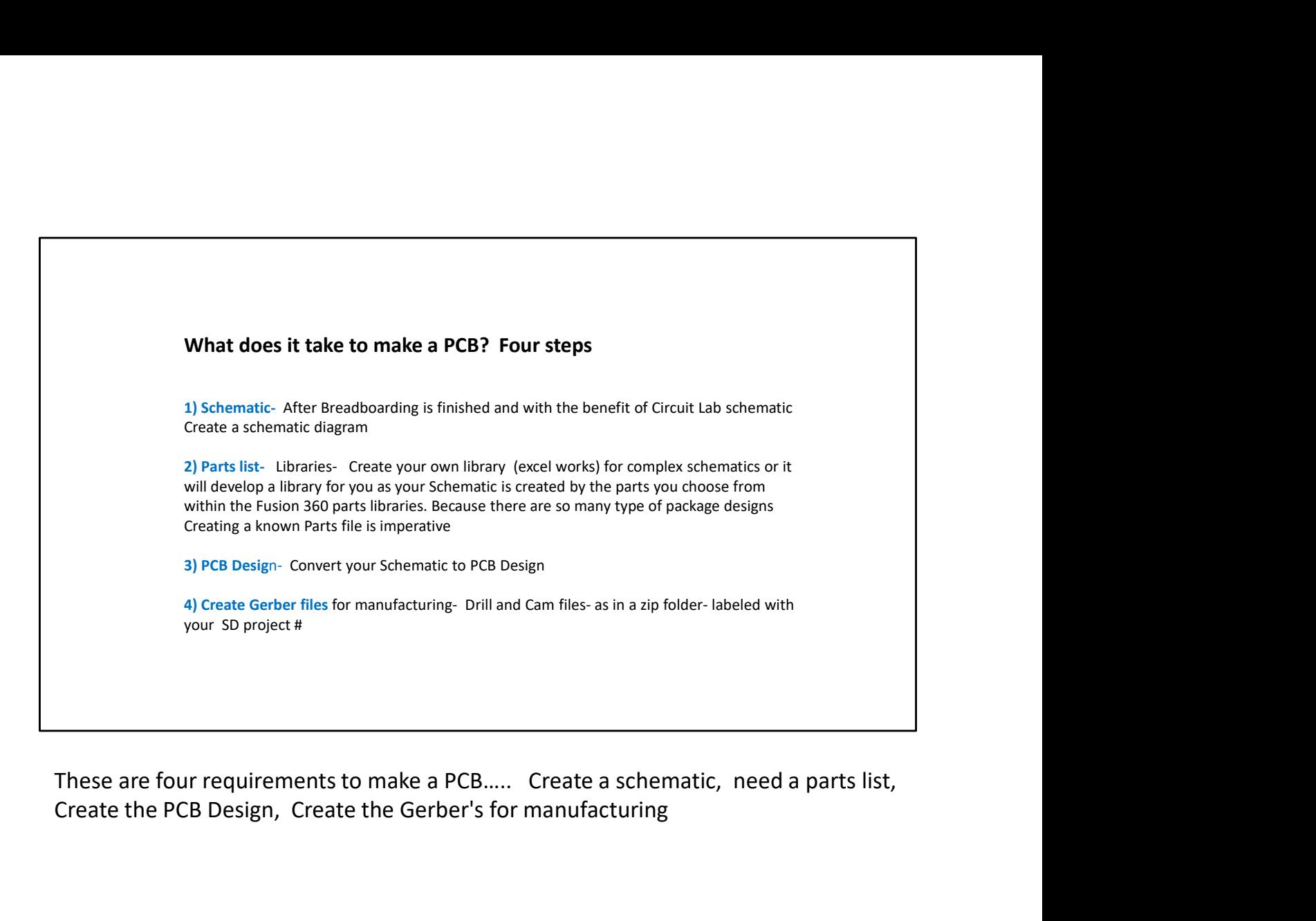

Create the PCB Design, Create the Gerber's for manufacturing

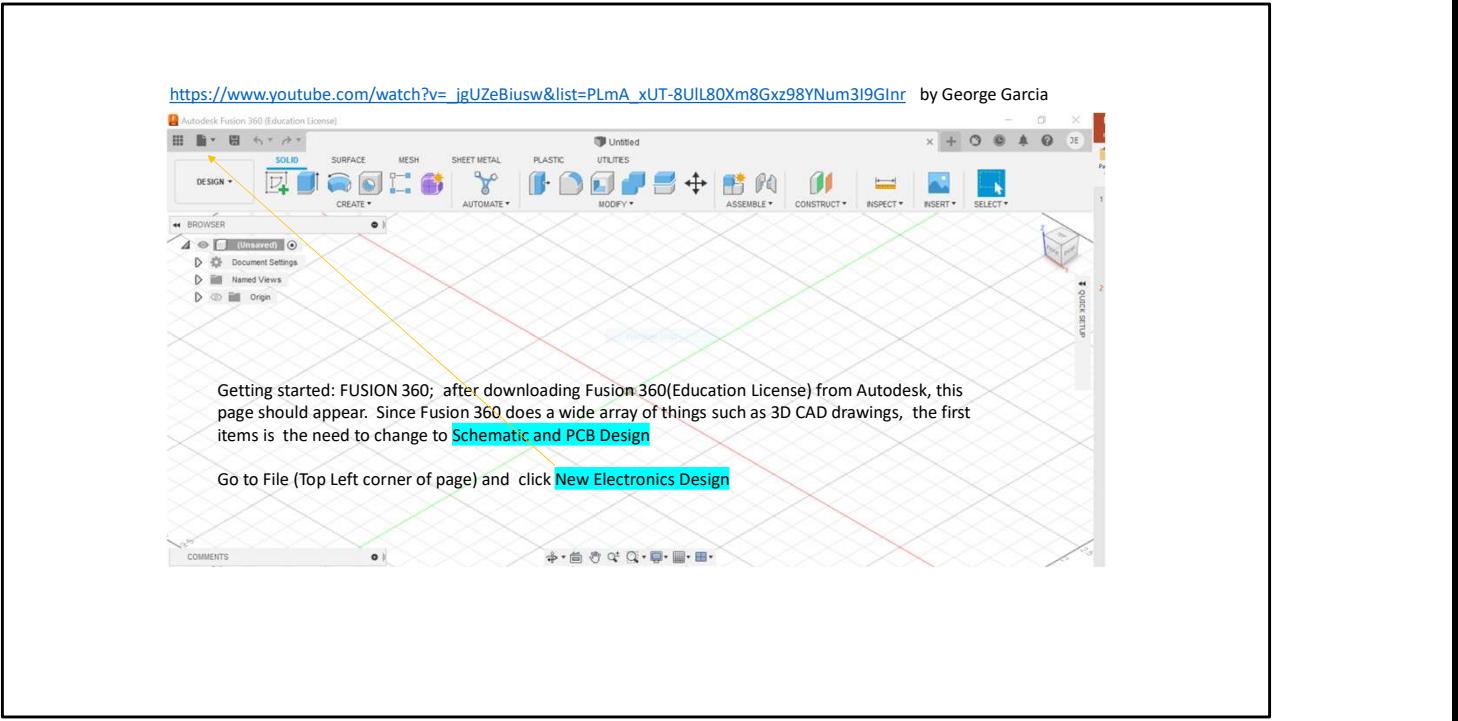

To get started and after logging , this page should show up, take a note where the arrows go. As it says, first step is to change to Schematic and PCB Design… click New Electronics Design

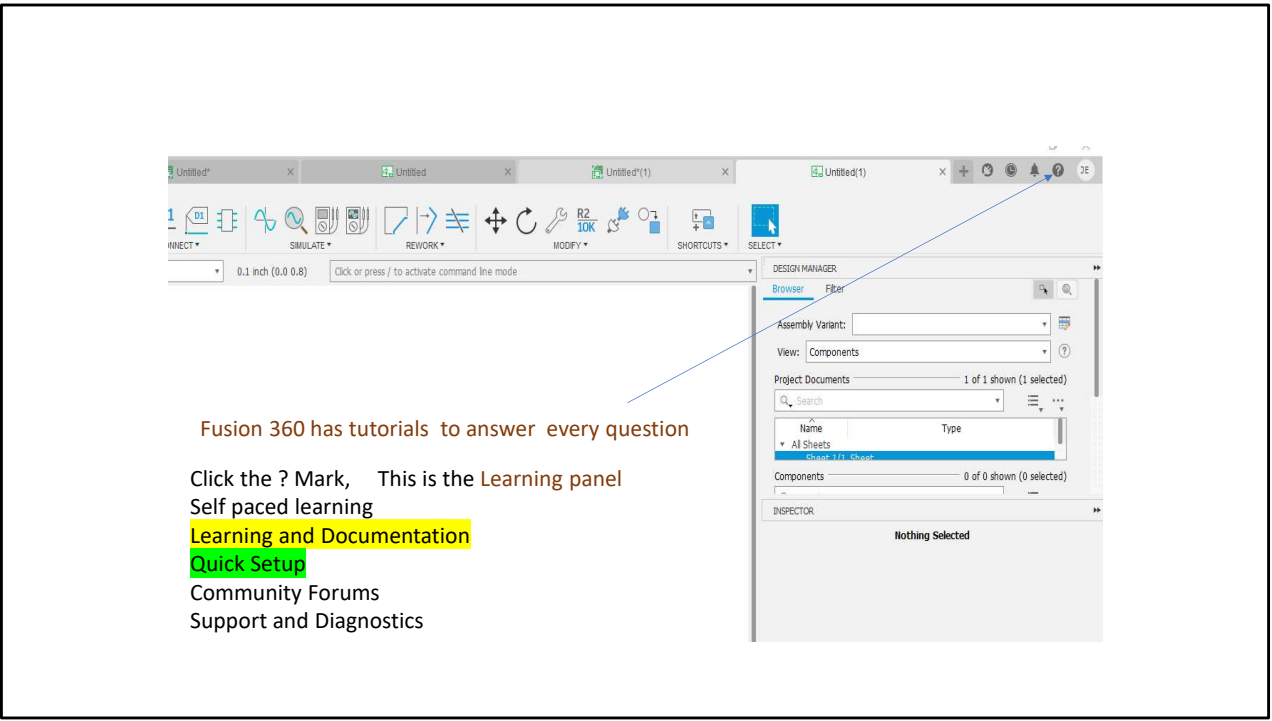

Clicking the ? Will help answer many question. Click on this to bring you to Learning and Documentation, or quick setup

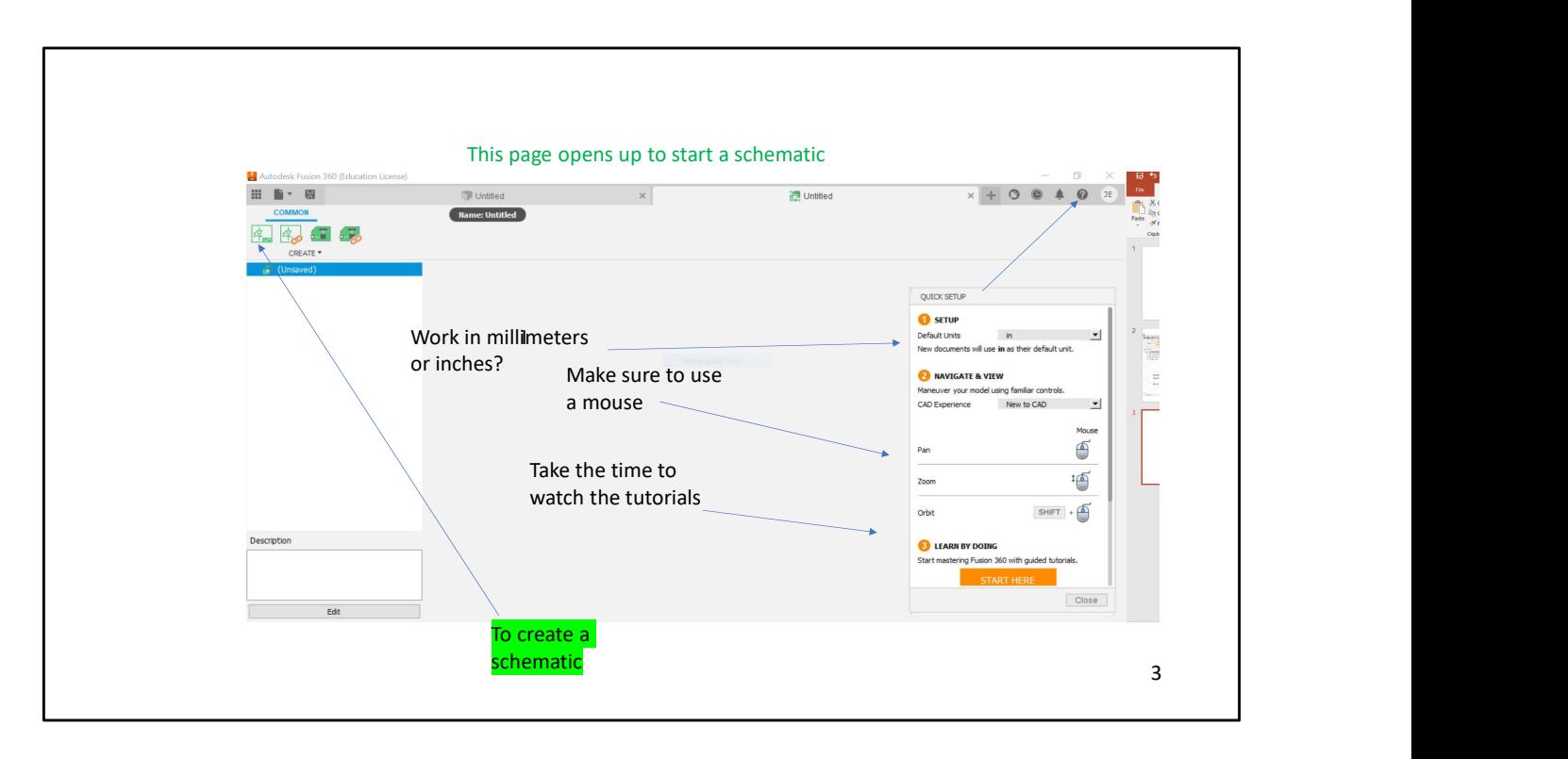

. To setup parameters such as working in mm or inches(mils) click the ? mark, click quick setup, this shows the 1) default units , 2) it asks are you ..New to Cad? And how to setup your mouse. "Note" Using Fusion 360 without a mouse is NOT a good idea! 3) Learn by Doing is also very helpful and has guided tutorials. Click and choose Electronics Design (back to the fundamentals) or ECAD Design , … Finally click on Schematic Icon to create a new schematic . Under Common you click the schematic Icon, later anything you put in the schematic can be seen by clicking the green Icon.

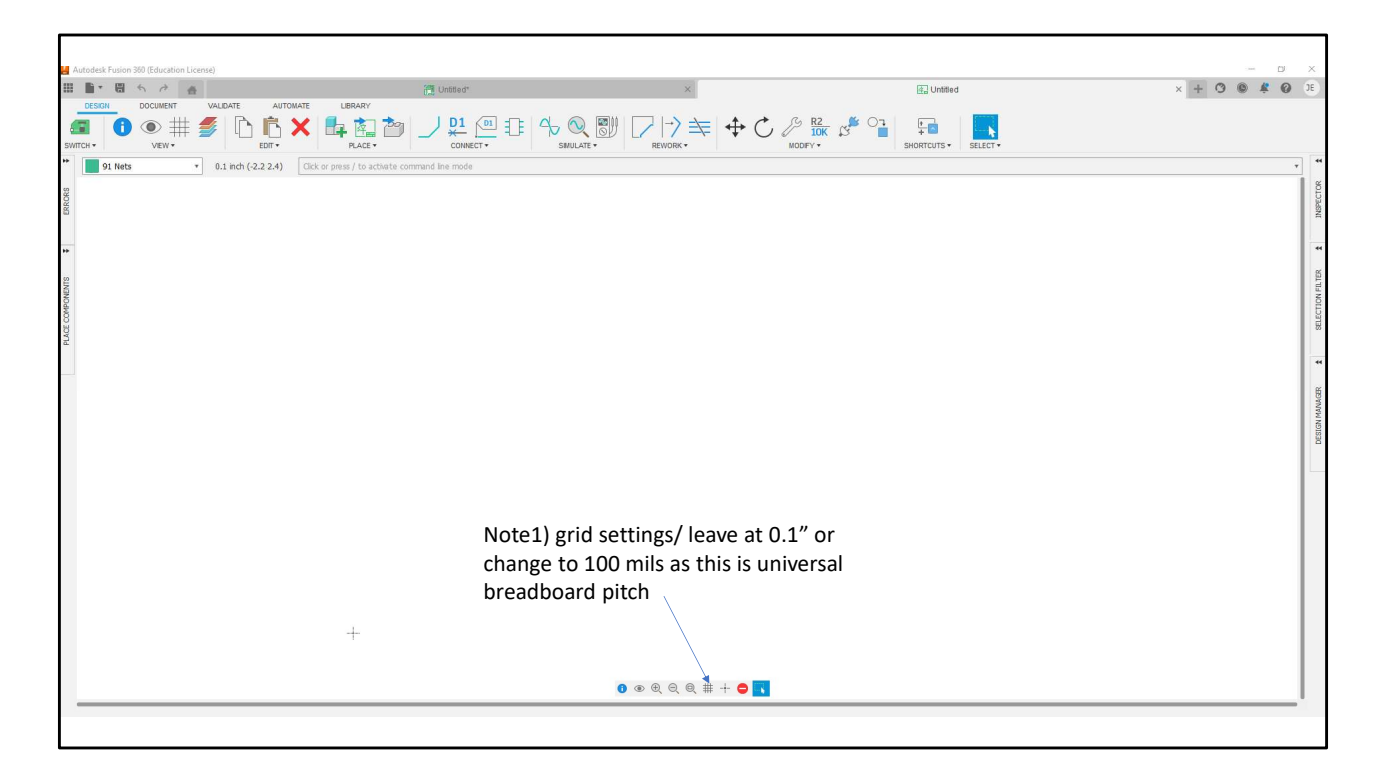

After clicking the Schematic Icon a blank screen shows up. Note 1) Users preference for dots, lines or no display,

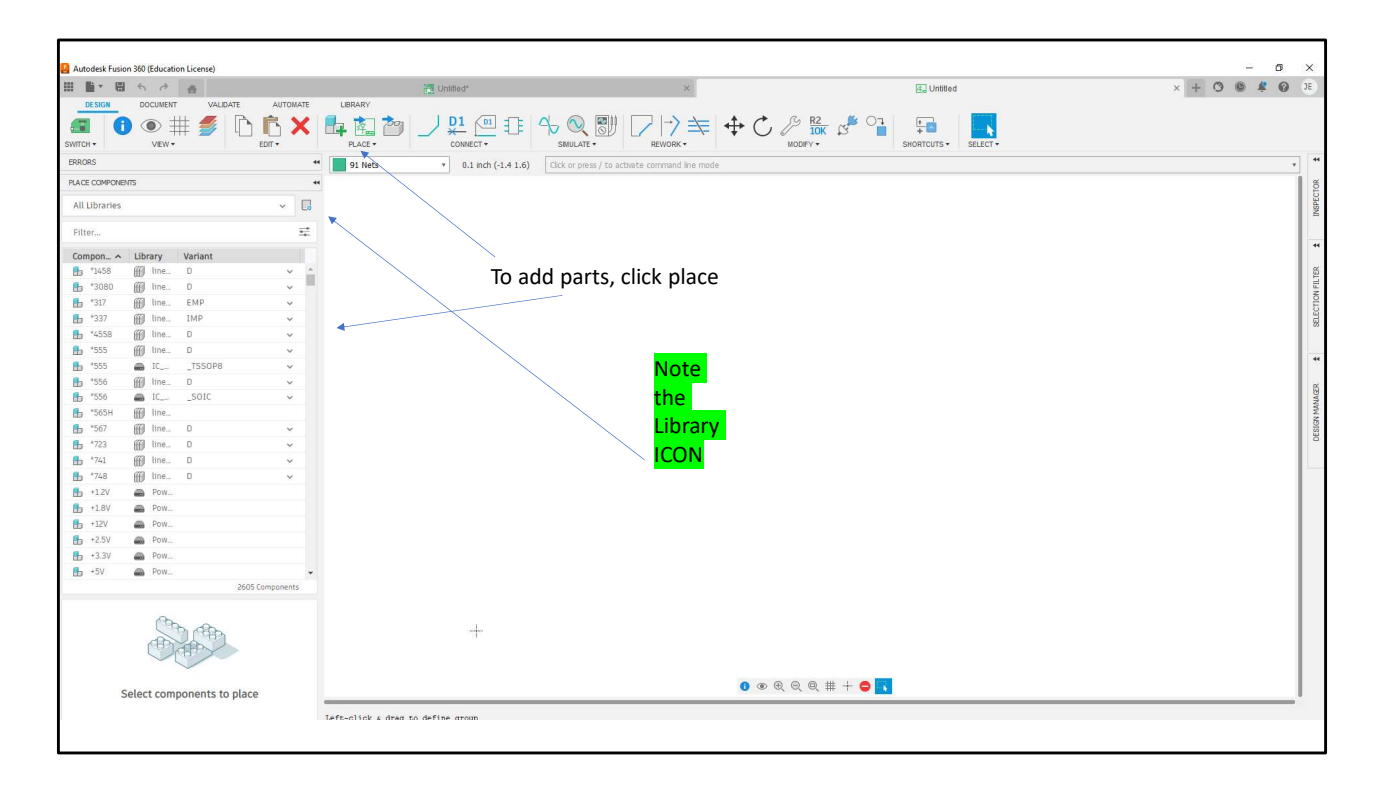

Click the Place under Library tab to add parts, Components and libraries listing shows. Here is where you access all the parts libraries in Fusion360

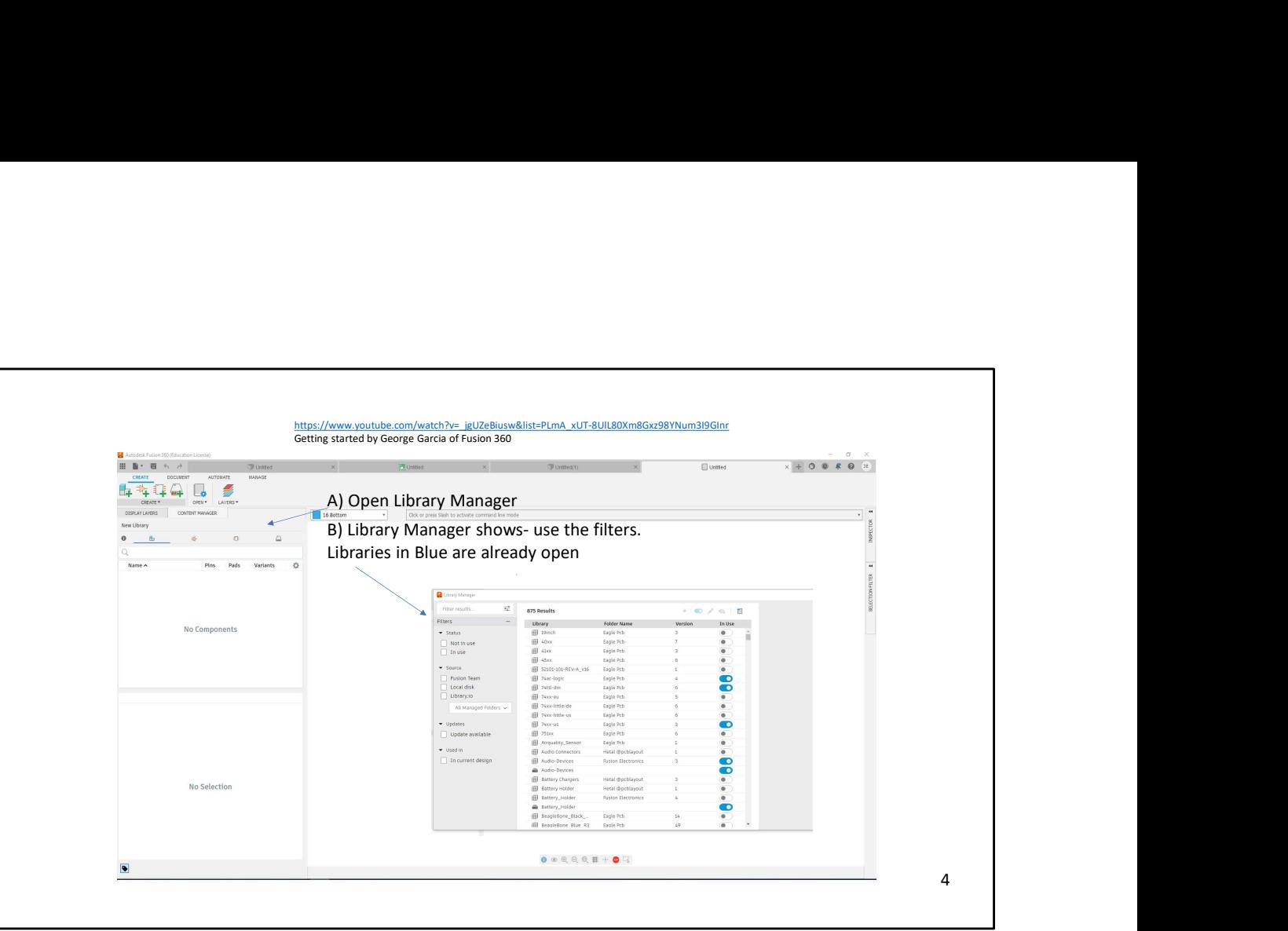

After clicking the library icon, all the libraries available to you open up, those in use are blue and already available, if you cannot find what you need you need to search for them. Due to the extensive library this can become challenging, but once found it will save them in a library called "In this Design"

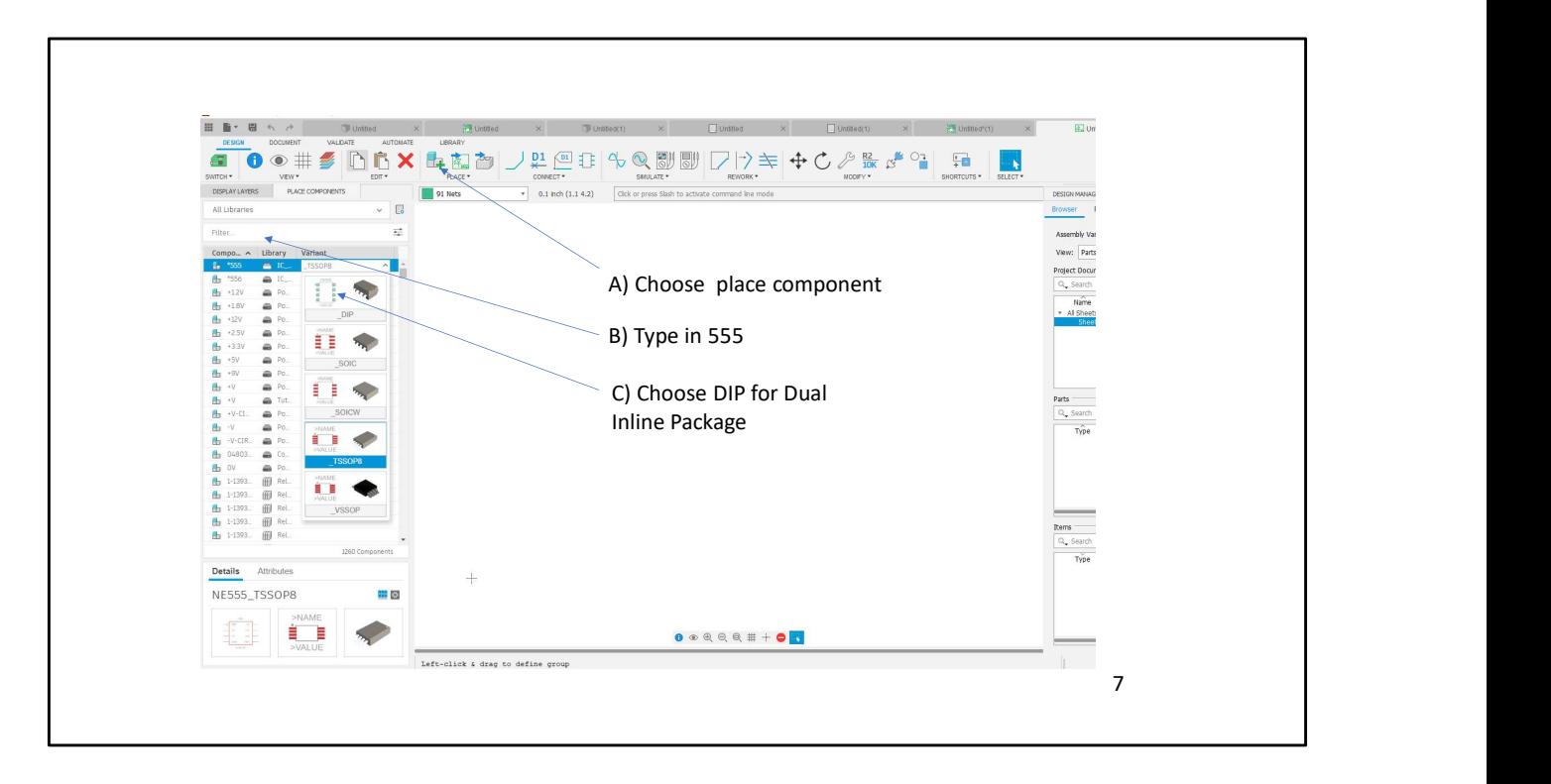

In this case we will create a circuit using a Timer IC (555 Timer) , note the different Variants under this library, choose a thru hole component, select , drag onto screen and drop

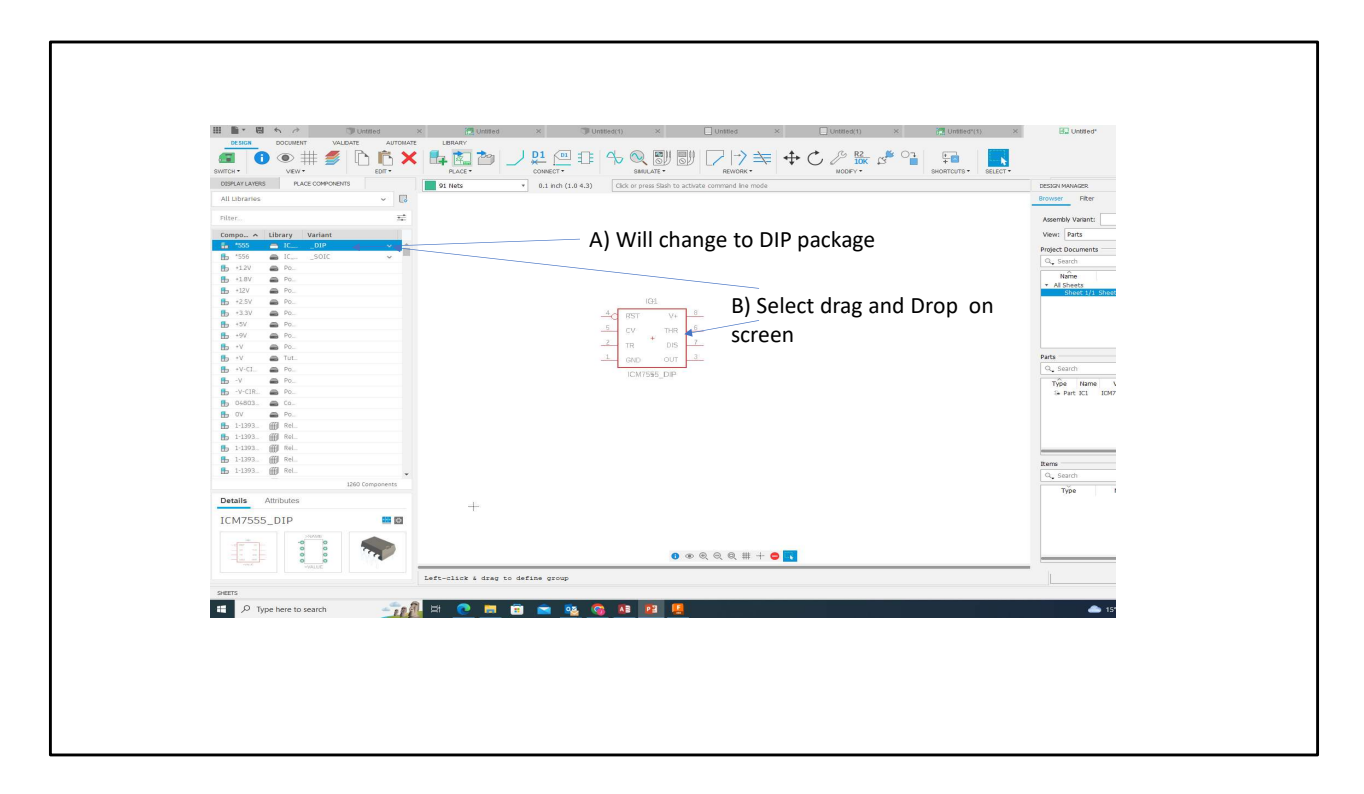

A) Then B) ……… Drag and drop into the middle of your screen. Typically inputs are on the left, outputs on the right.

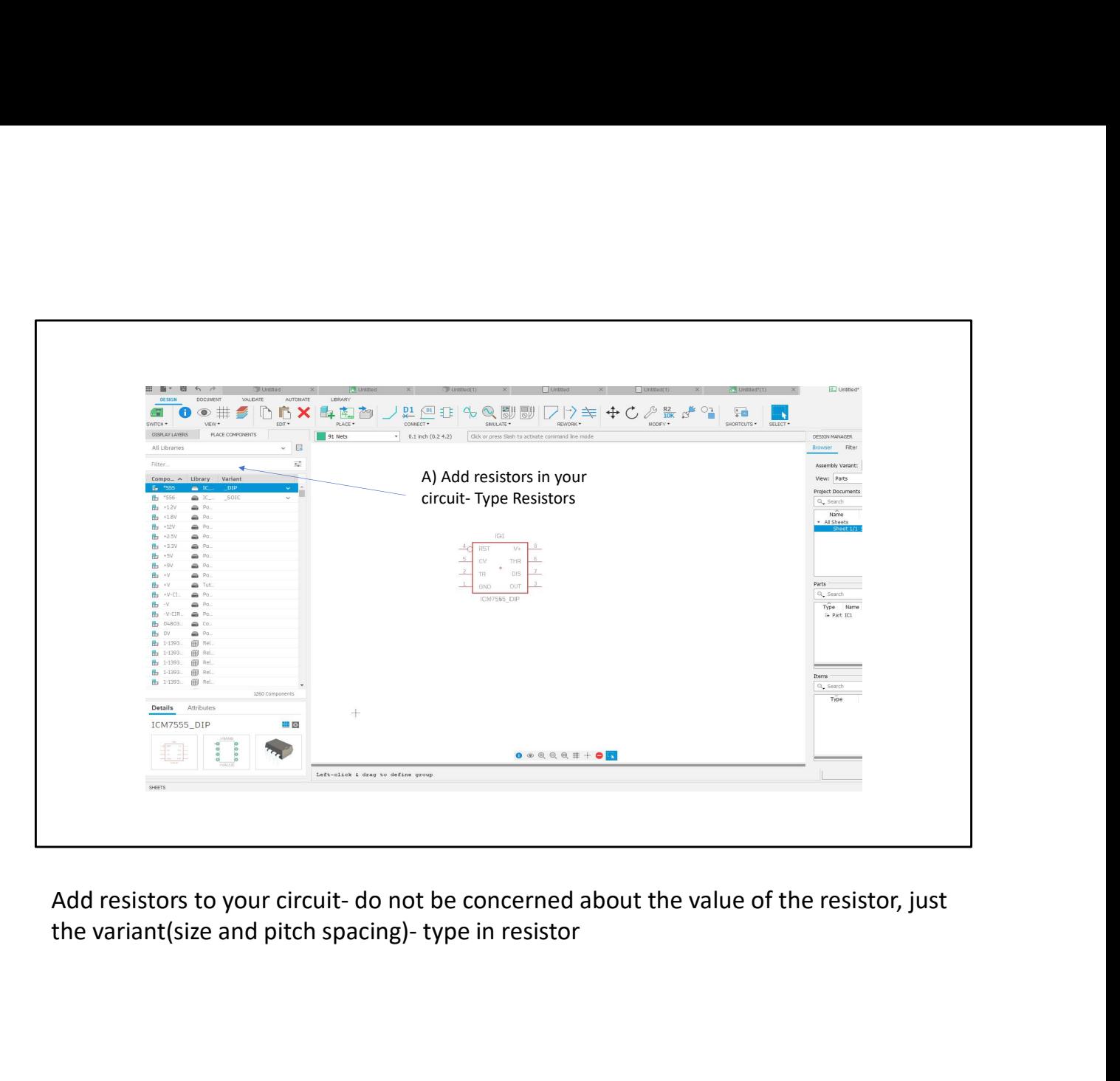

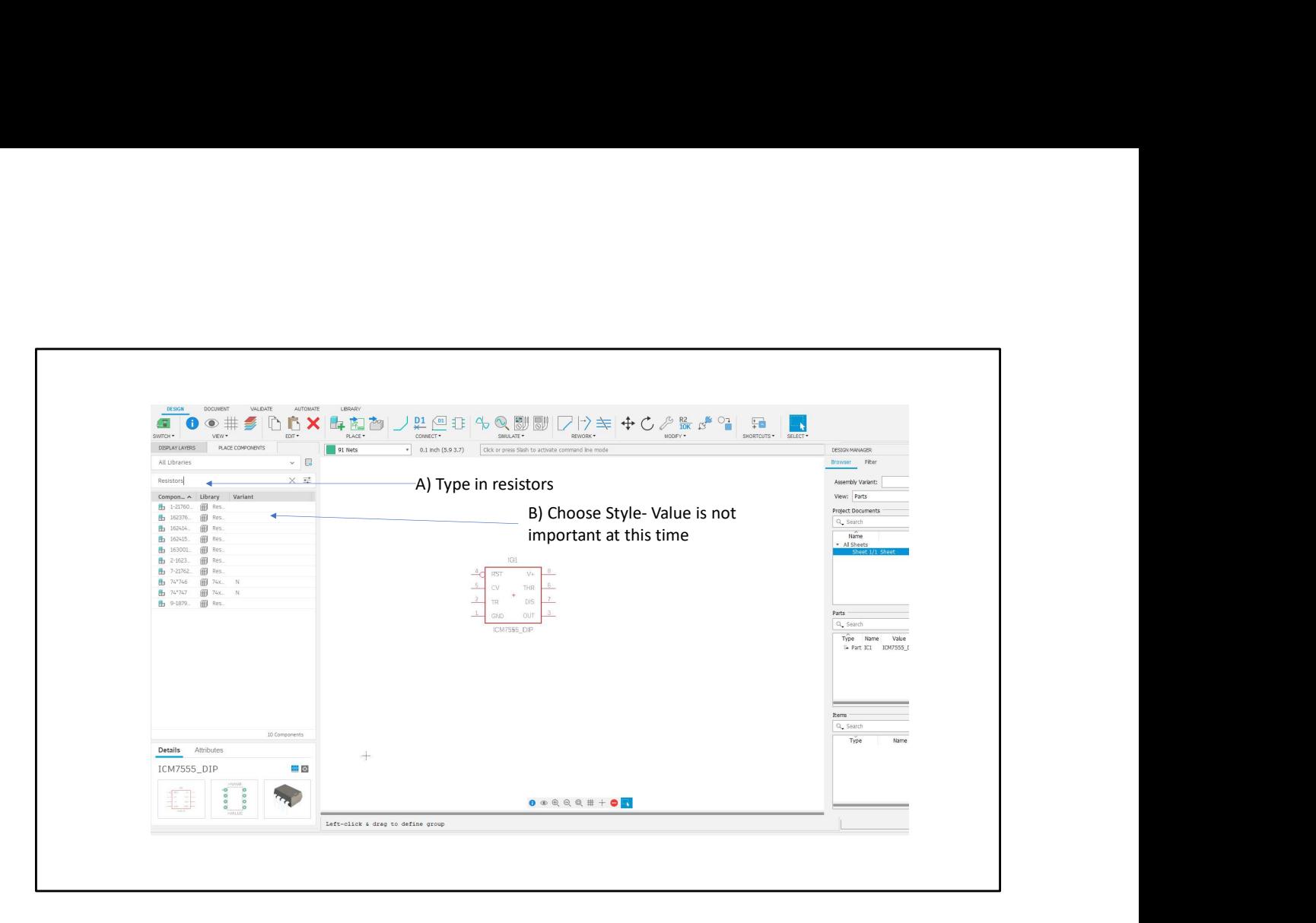

Note where "Resistors" was typed in, the screen will look like this… Choose next slide

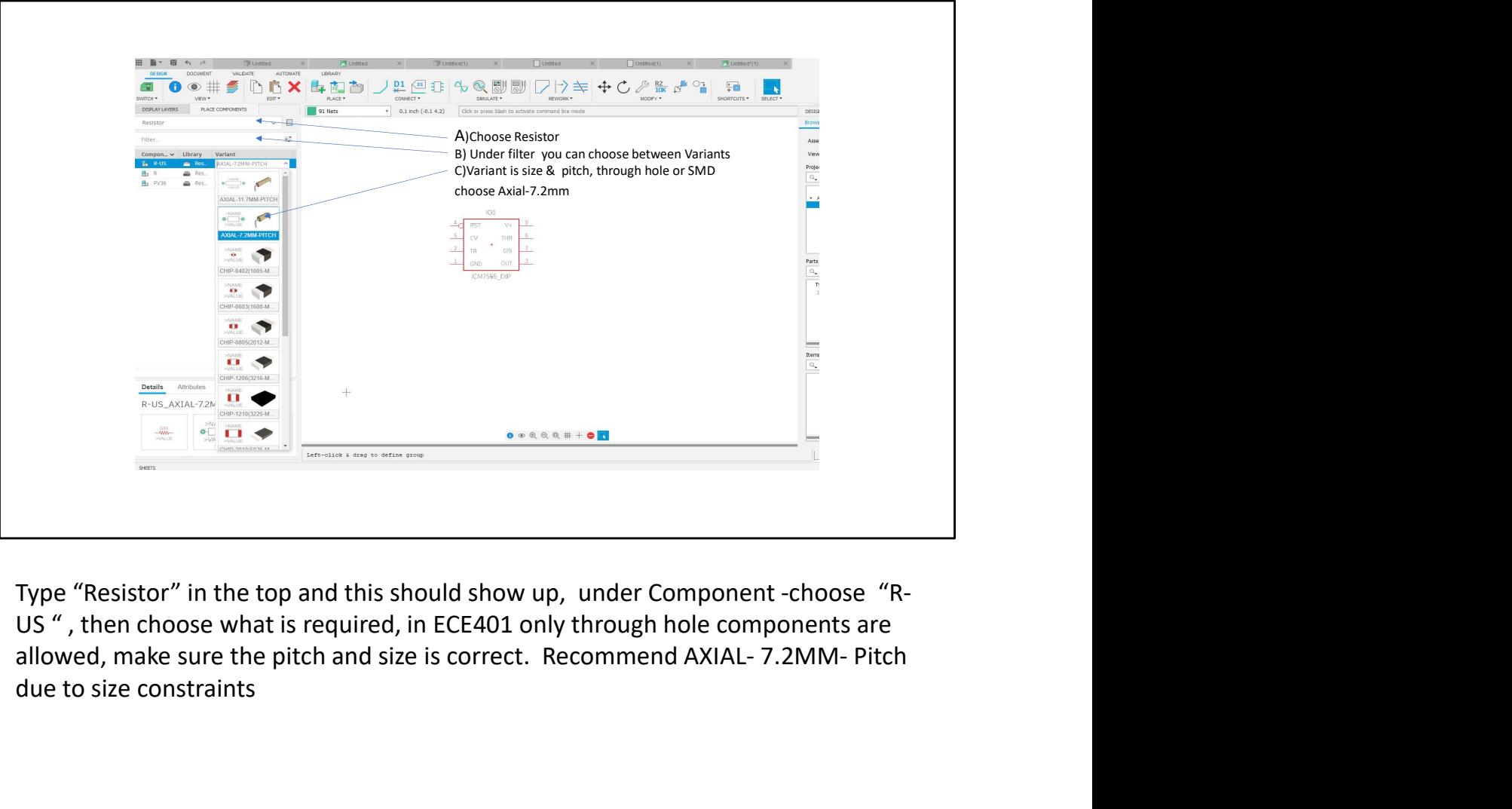

Type "Resistor" in the top and this should show up, under Component -choose "R-US " , then choose what is required, in ECE401 only through hole components are due to size constraints

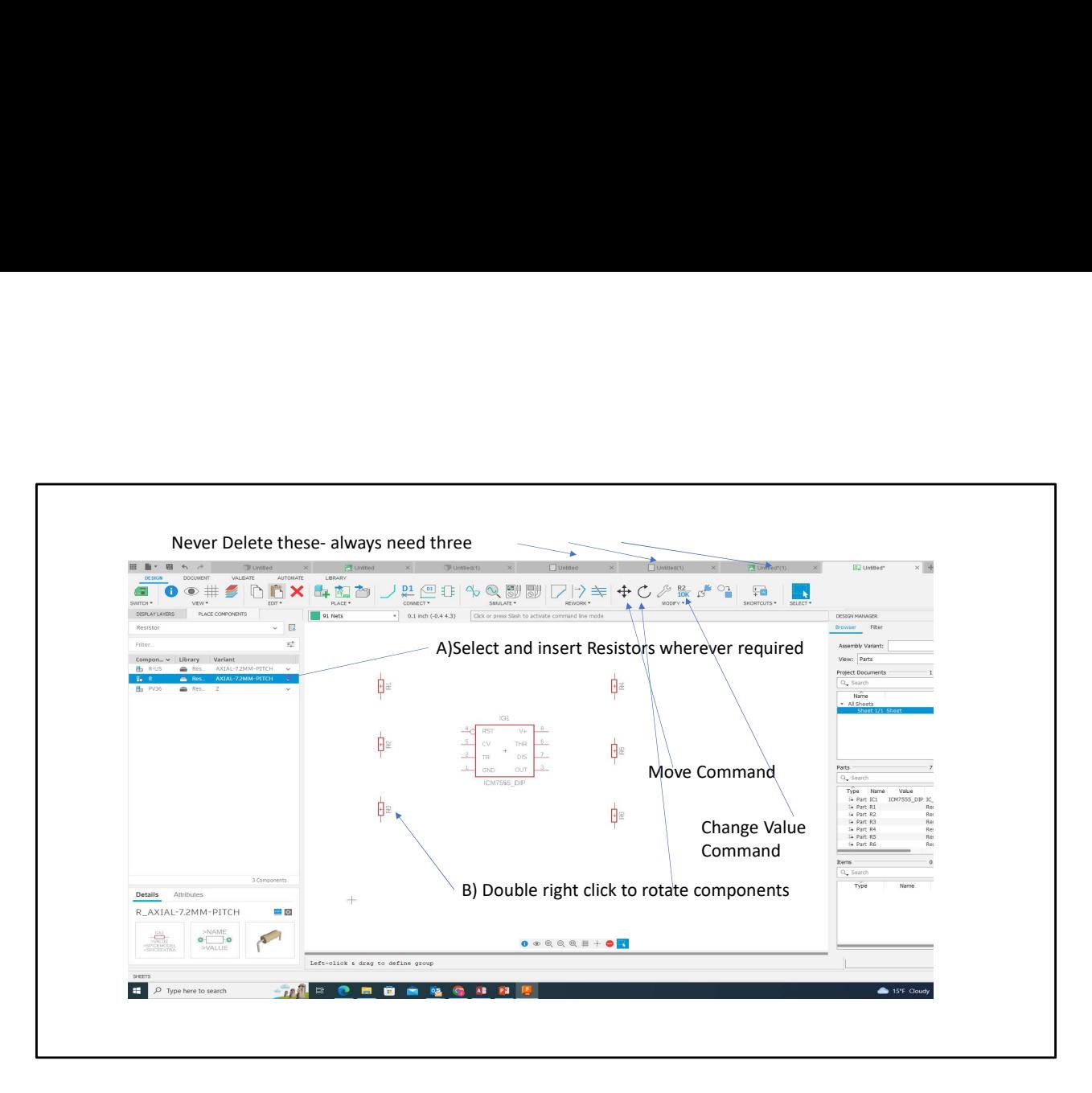

Easily change the value of components

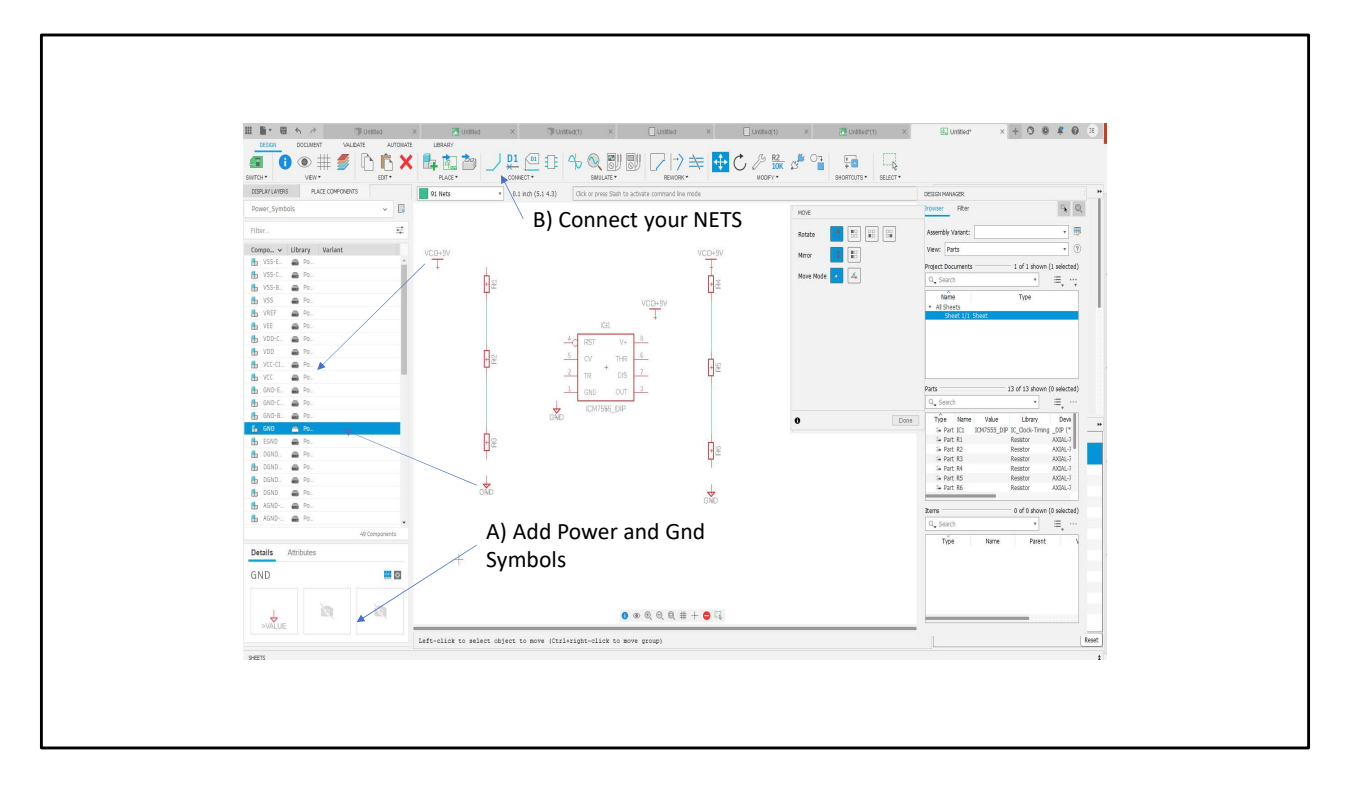

Add power and ground symbols; use the "Connect" icon line to connect components, these are called NETS, or Airwires, NETS tell the computer program where to add the copper traces from point A to B

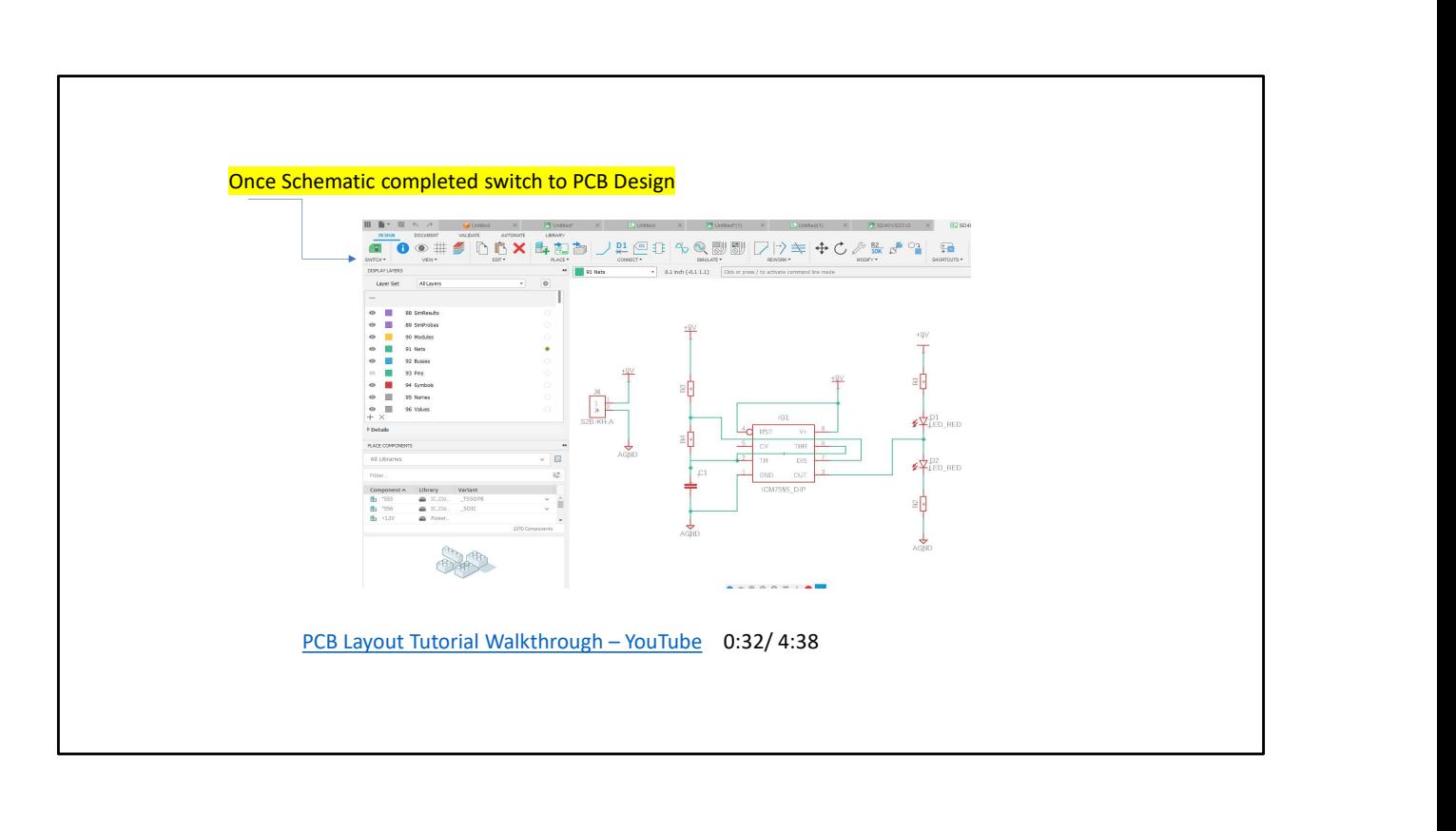

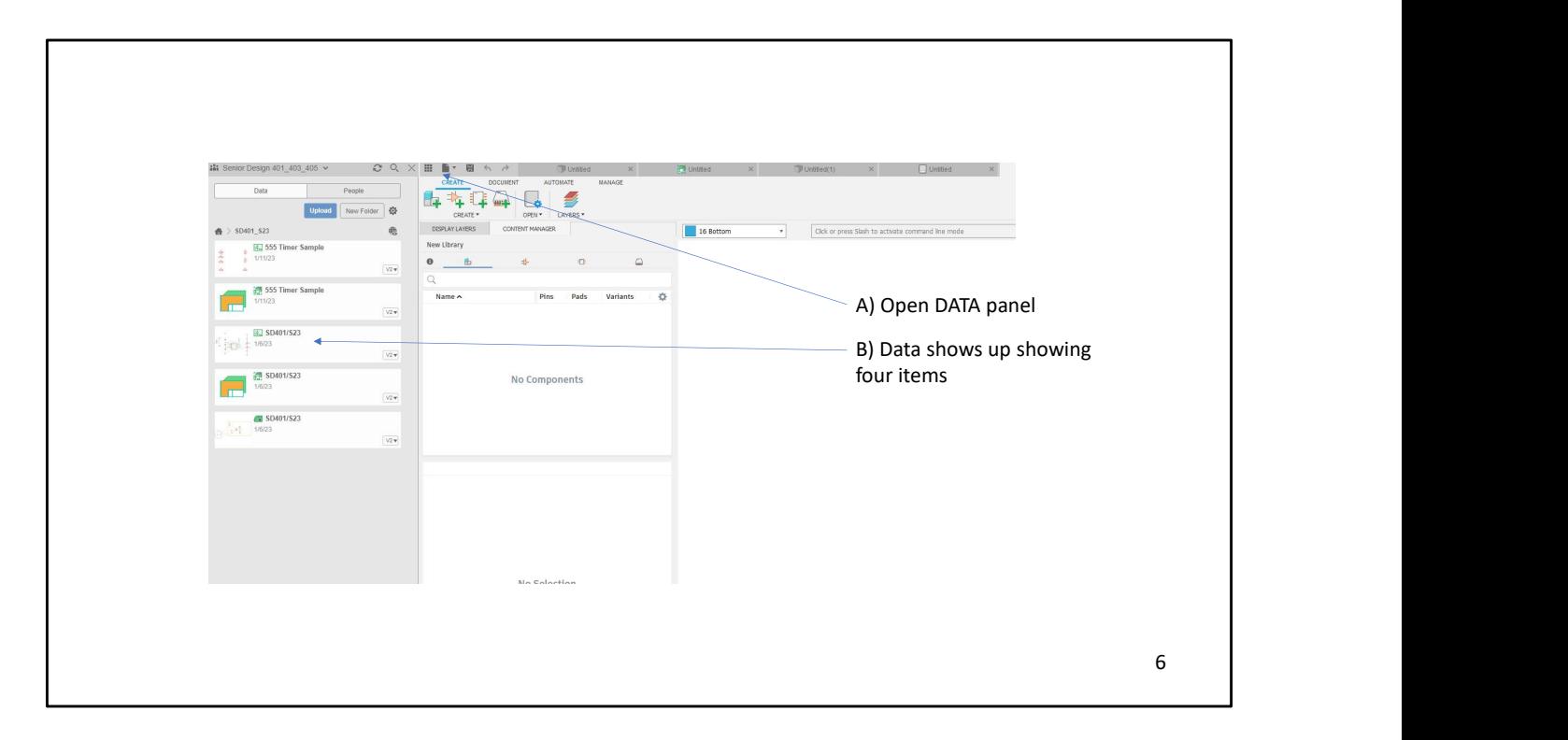

Open Data panel if you forgot where you saved everything to or forgot to save your design. This is your "Back up"

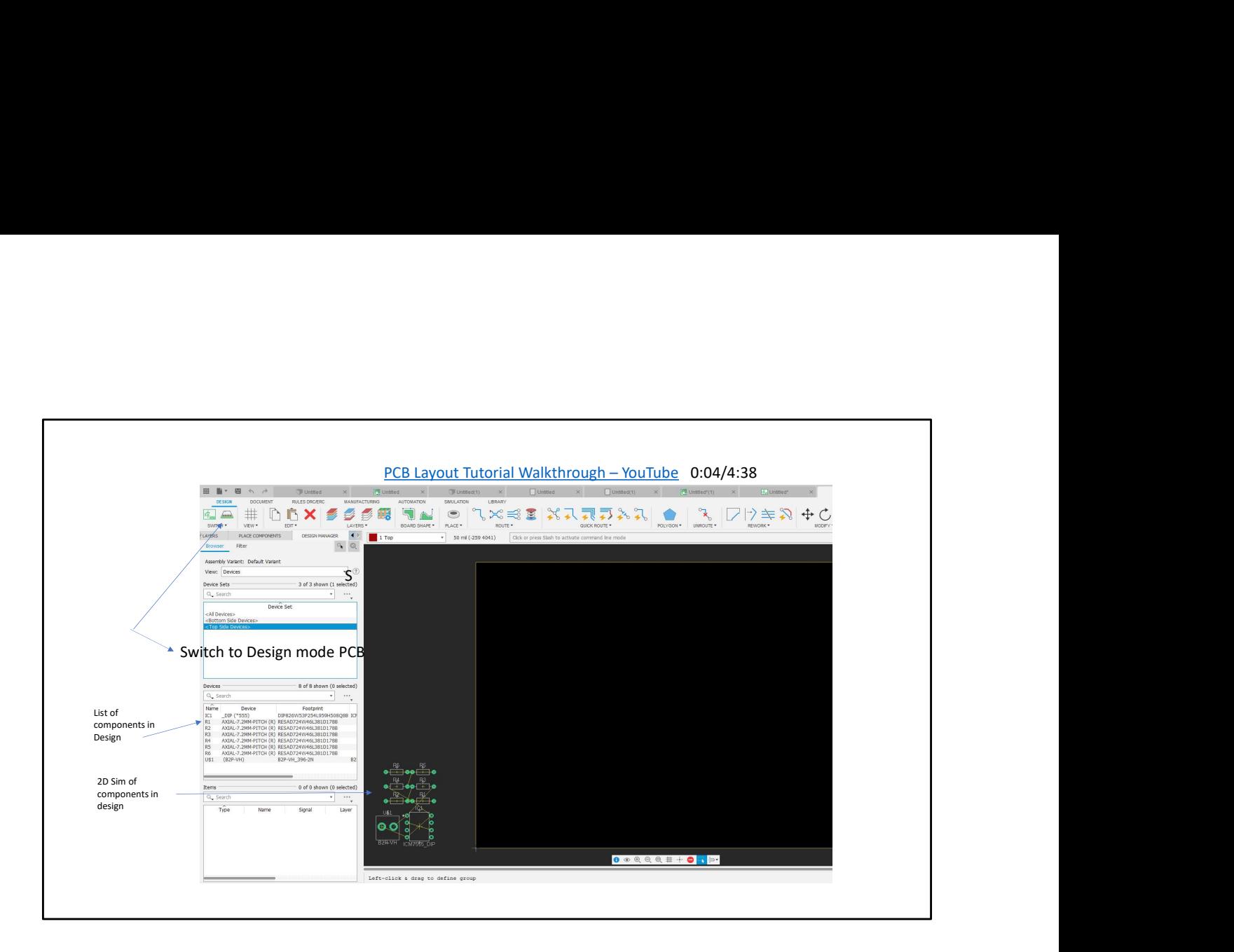

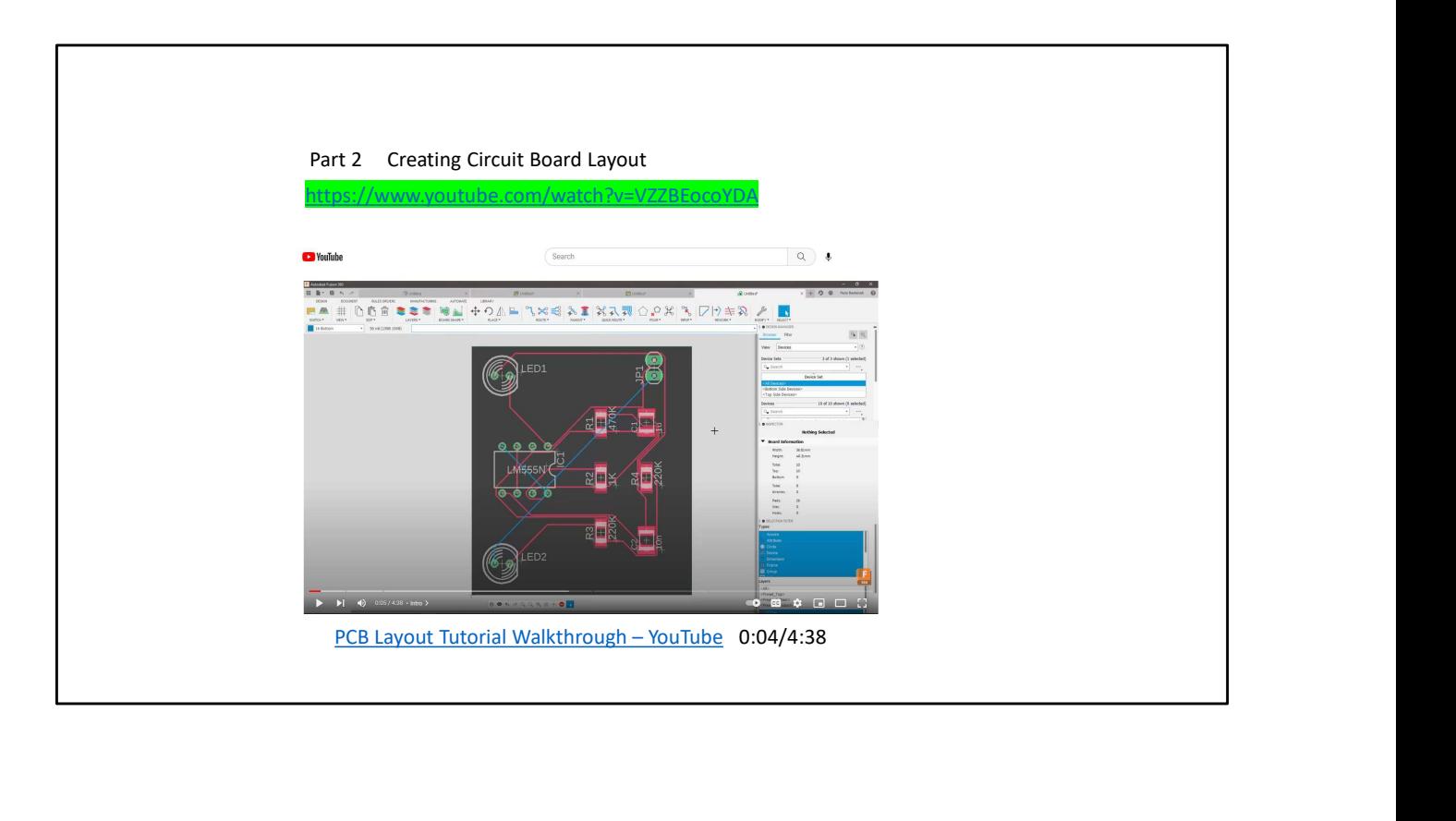

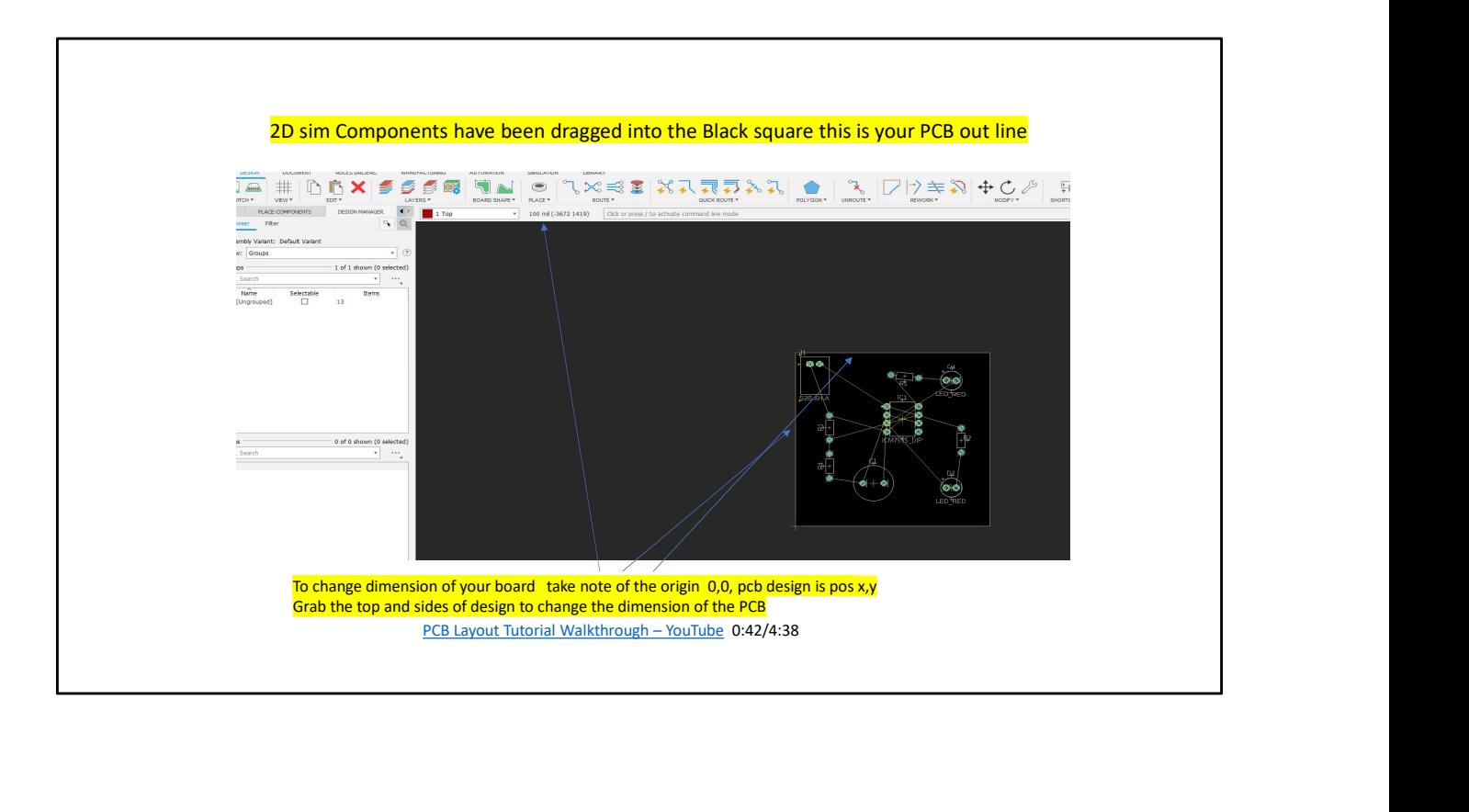

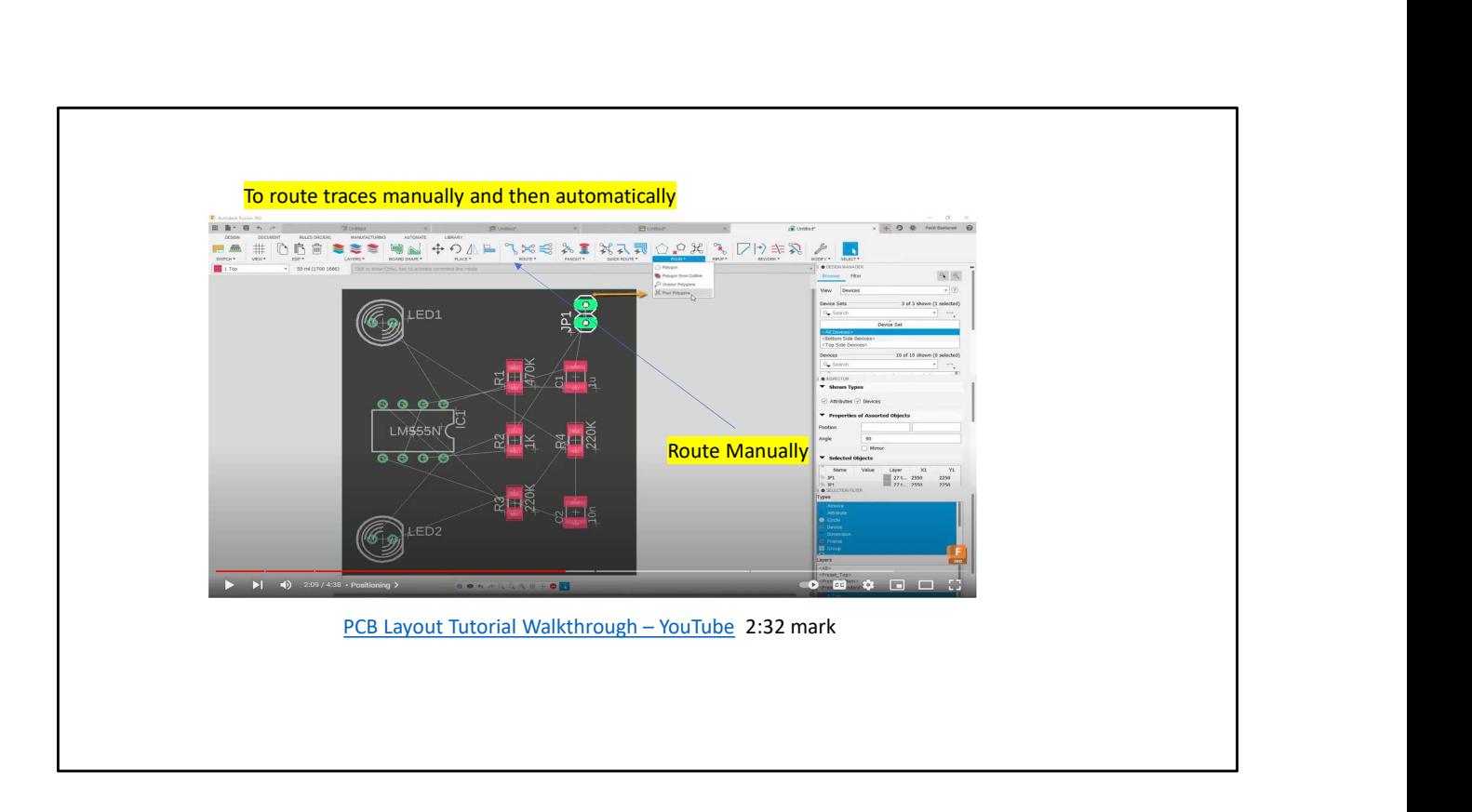

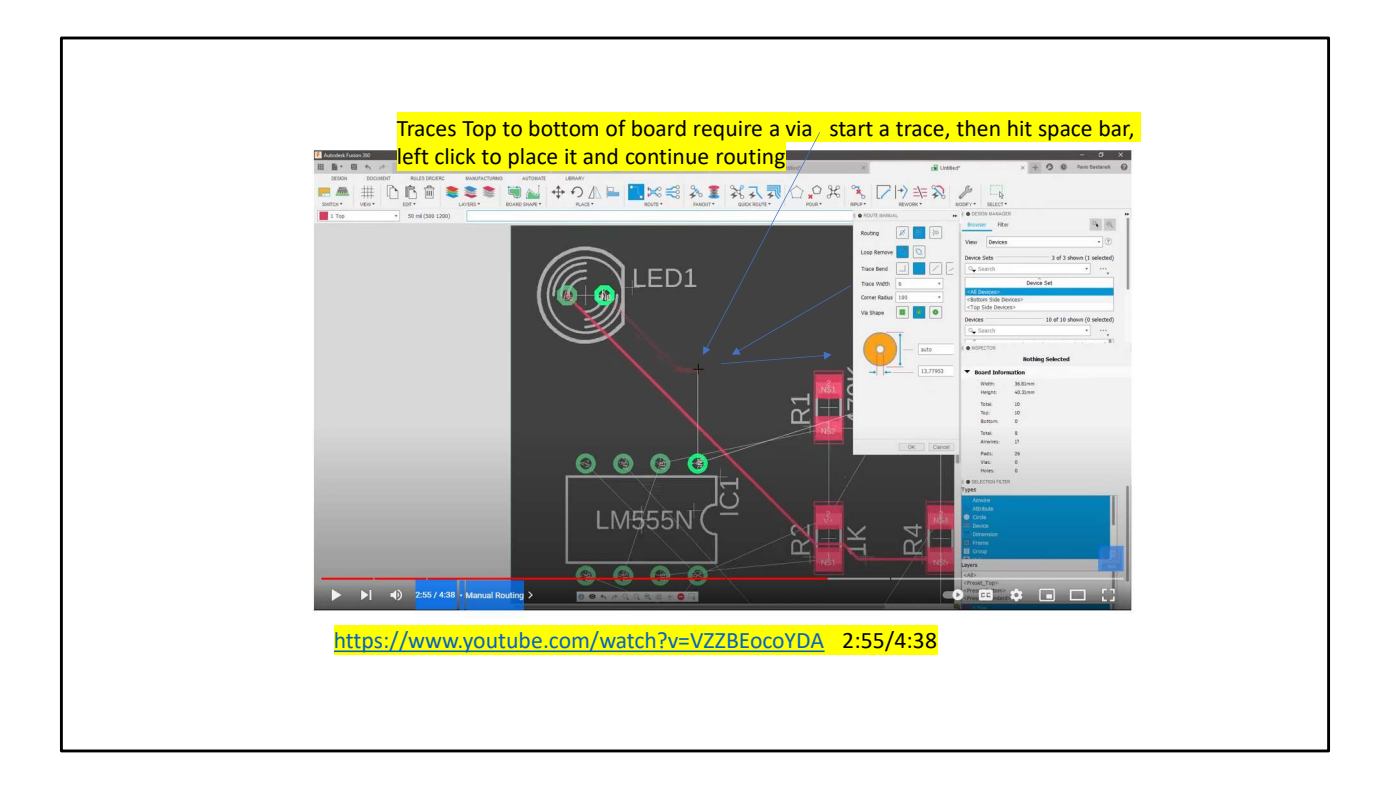

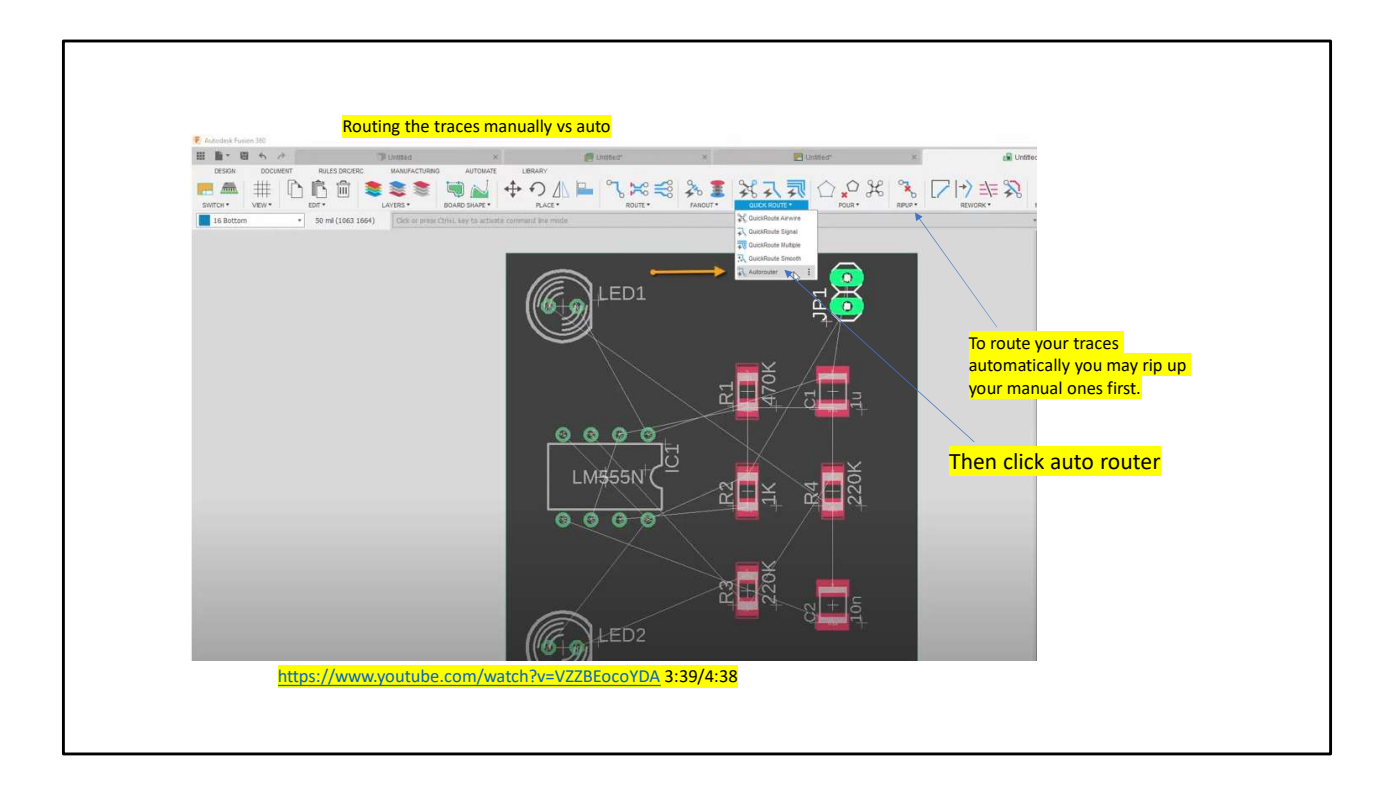

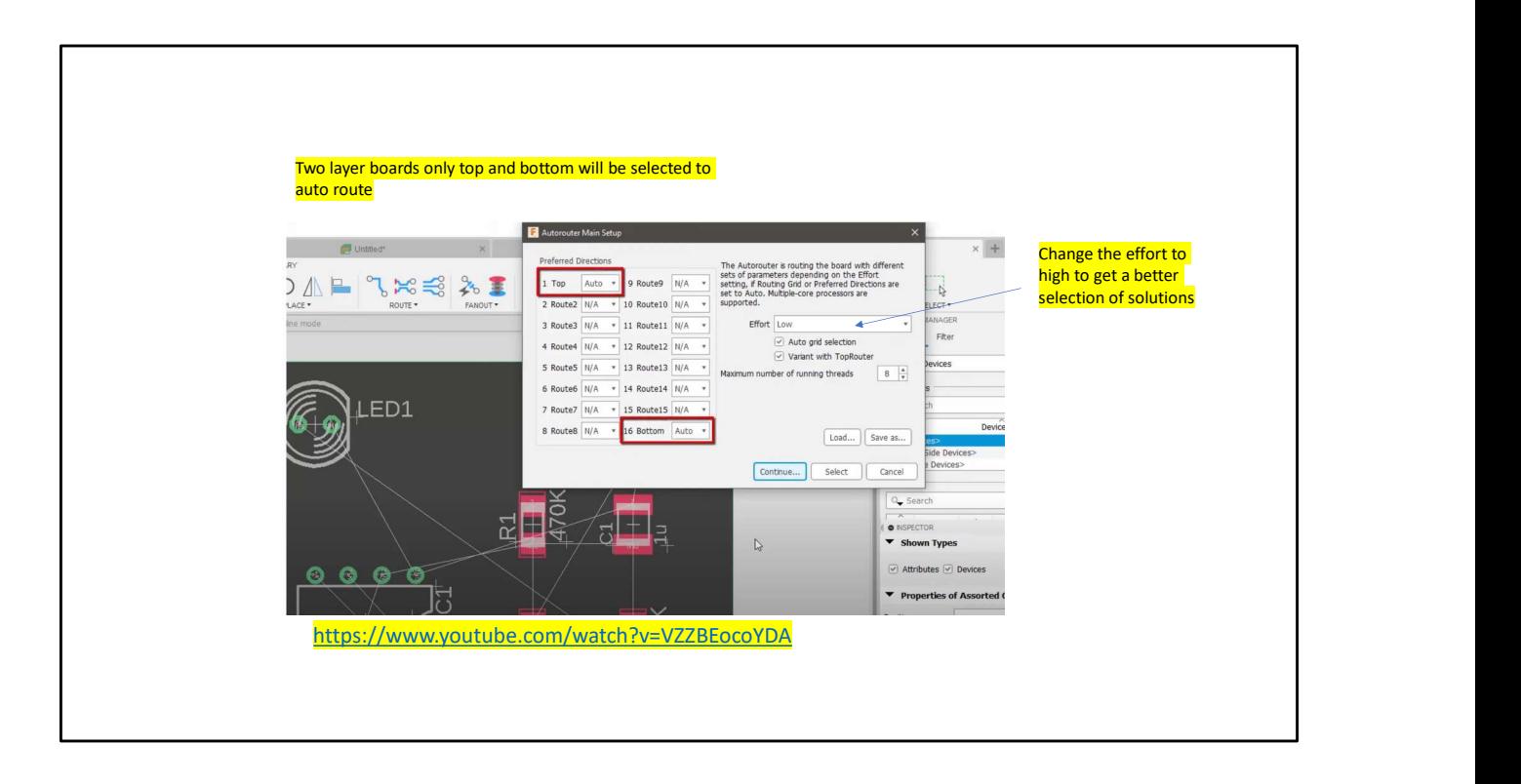

![](_page_28_Figure_0.jpeg)

![](_page_29_Picture_0.jpeg)

![](_page_30_Picture_0.jpeg)

![](_page_31_Figure_0.jpeg)

![](_page_32_Figure_0.jpeg)

![](_page_33_Figure_0.jpeg)

![](_page_34_Figure_0.jpeg)